## 高圧ガス取扱講習 e-Learning 用マニュアル

Ver1.3.1

## まずは、ブラウザーで以下にアクセス

https://www.ric.ous.ac.jp/e-learning/moodle/

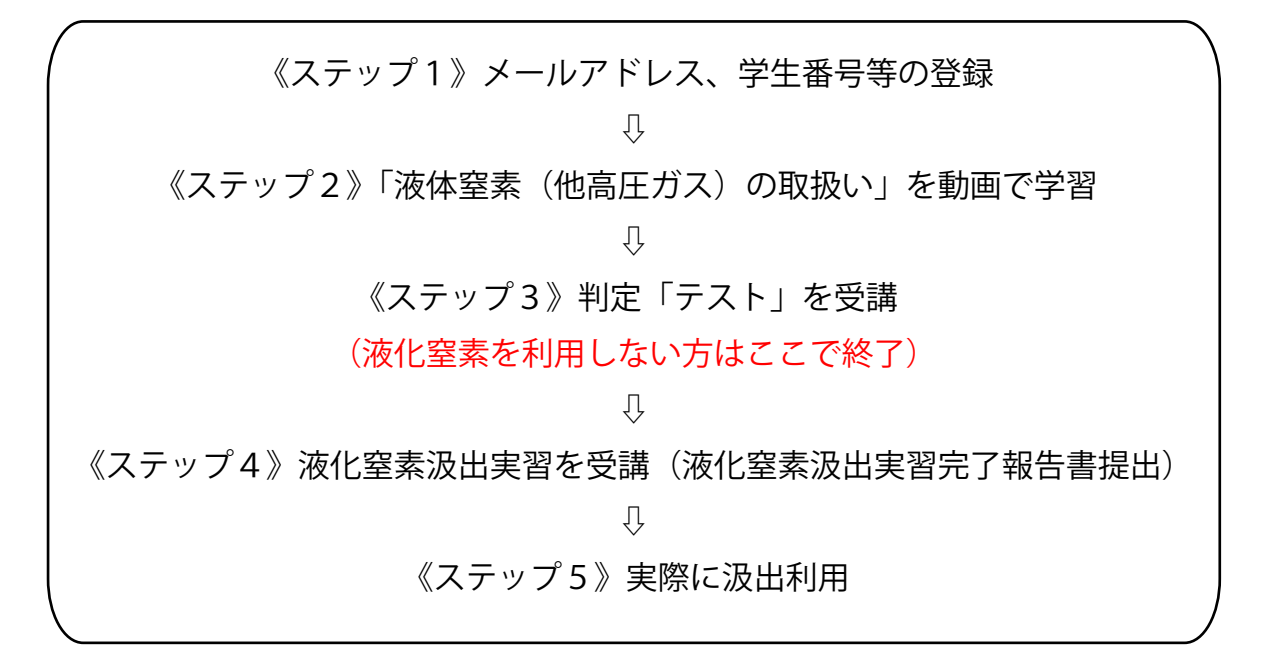

ご不明な点等は、総合機器センター櫻井までご連絡下さい。 事務室:C3号館2階 直 通:086-256-8473 内線:3242 メール: sakurai@ous.ac.jp

総合機器センター

2023.11

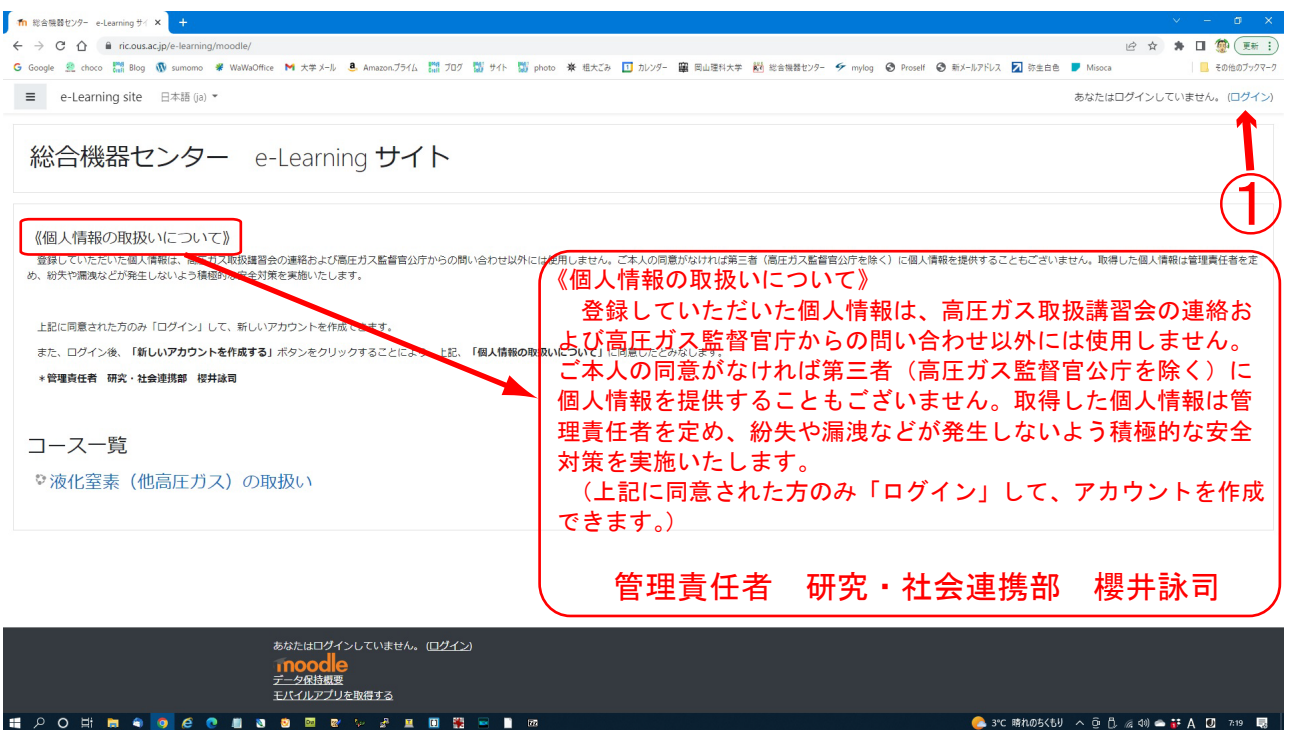

ブラウザーで以下の URL へアクセス

https://www.ric.ous.ac.jp/e-learning/moodle/  $\vert$ 

《個人情報の取り扱いついて》に同意する場合は、① 画面右上の「ログイン」をクリック してください。同意しない場合は、総合機器センターまでご連絡下さい。

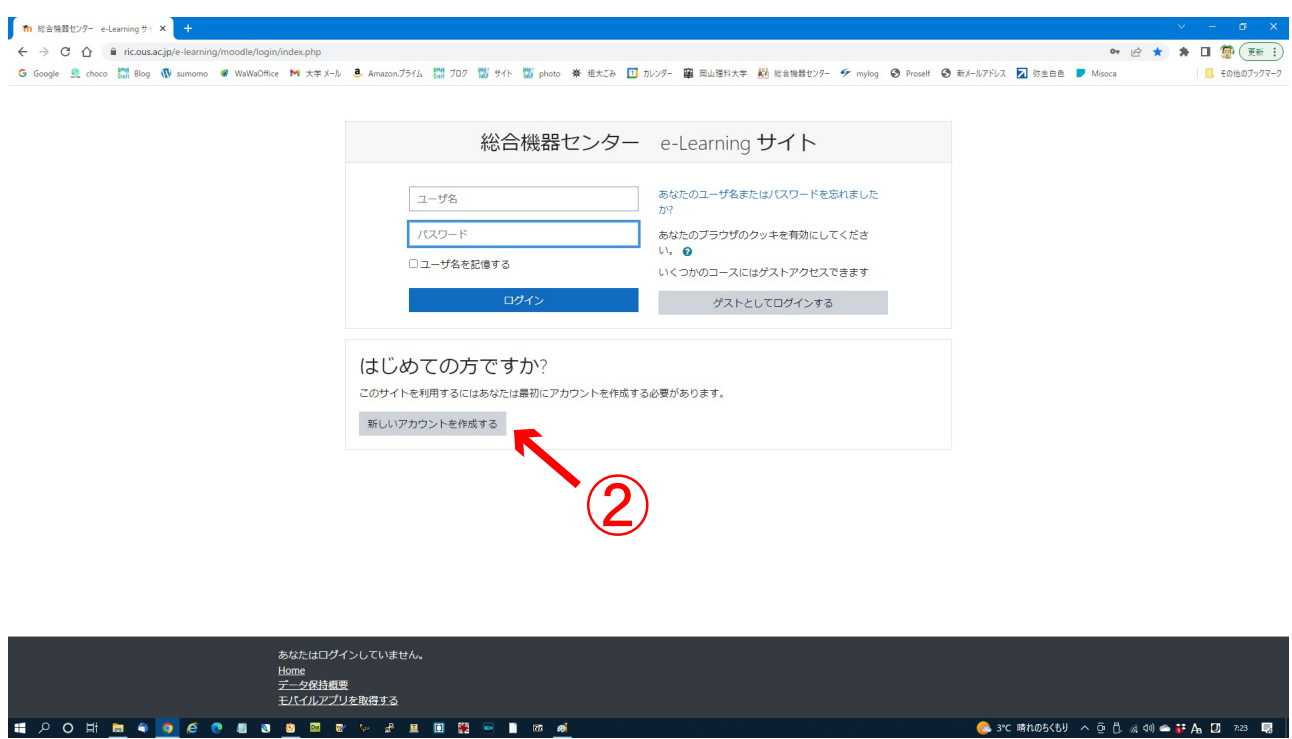

② 画面右中央の「新しいアカウントを作成する」ボタンをクリックして下さい。

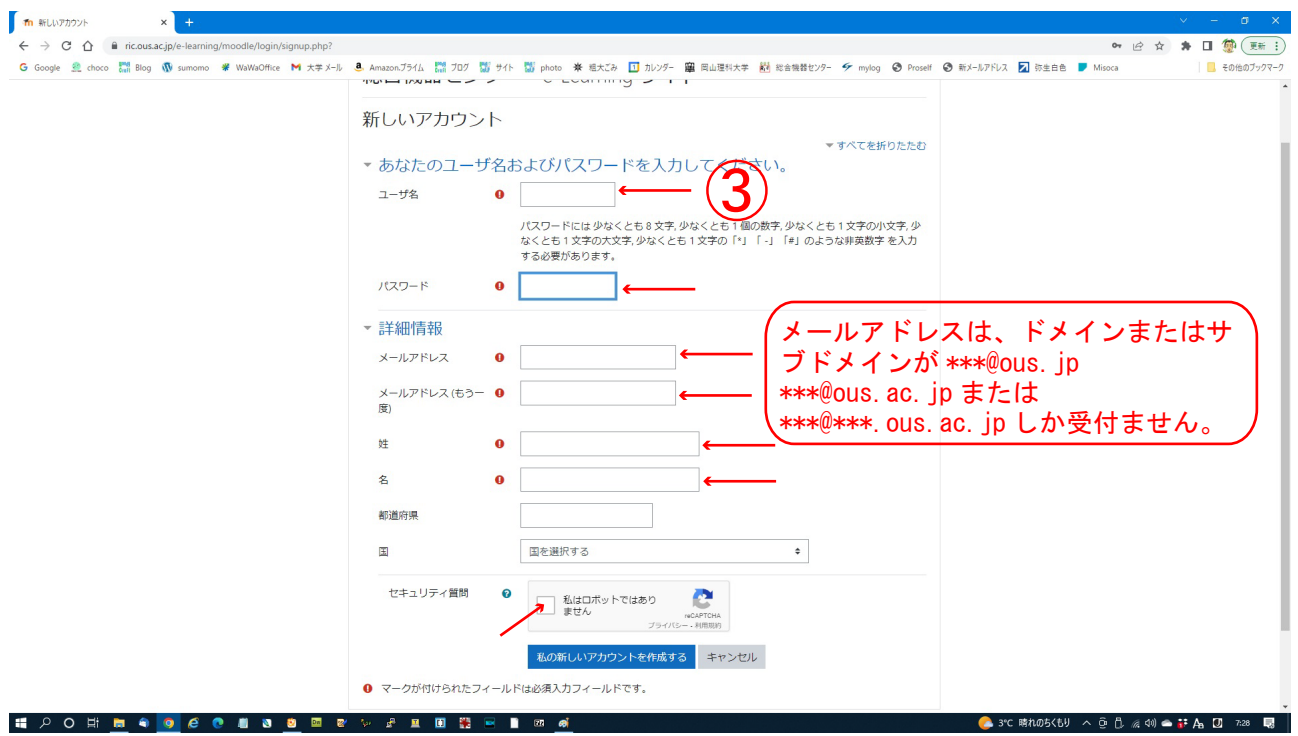

- ③ 各入力欄に以下を入力 (教職員のユーザー名は「a」で始まる任意の7英数小文字)
	- ·ユーザ名(学生番号:英文字は小文字入力)例:s30m001<= S30M001
	- ・パスワード(任意)
	- ・メールアドレス、メールアドレス (もう一度) \*\*\*@ous.jp \*\*\*@ous.ac.jp \*\*\*@\*\*\*. ous. ac. jp のみ受付
	- ・姓、名(漢字)
	- ・私はロボットではありません(チェックマーク)

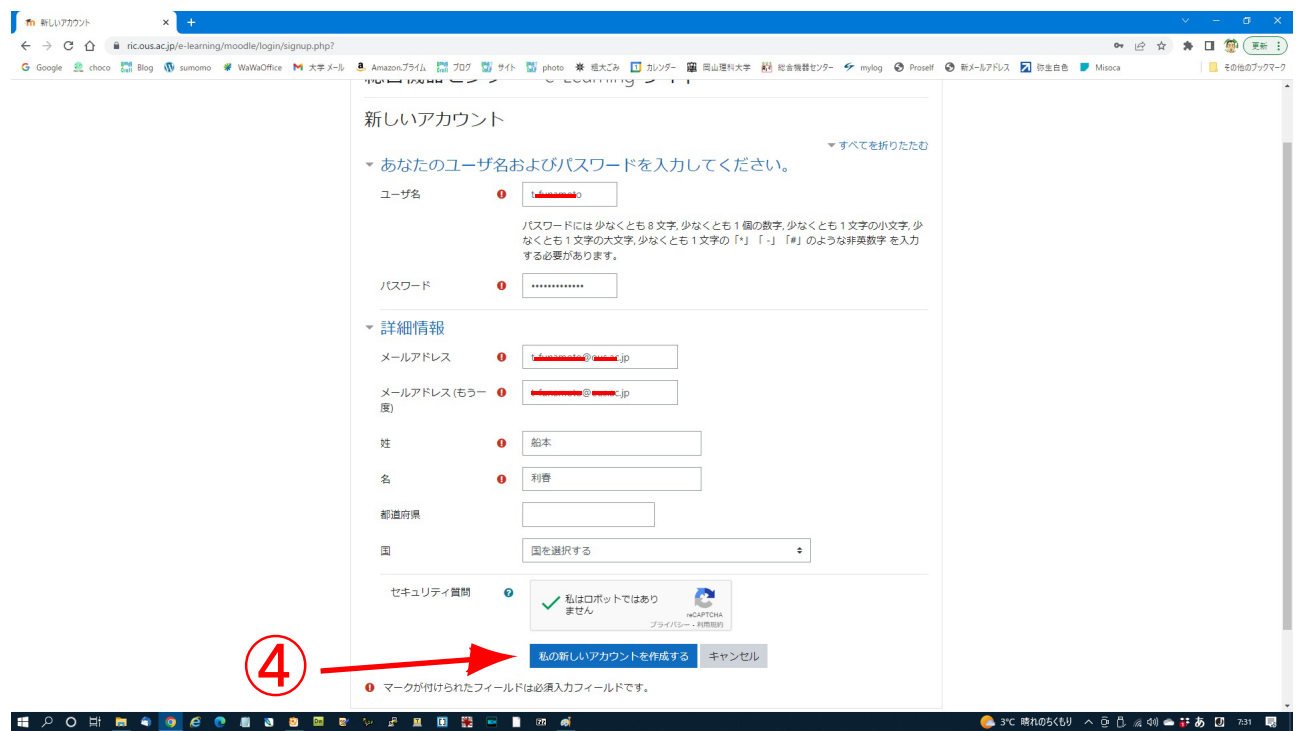

④ 画面下の「私の新しいアカウントを作成する」をクリック

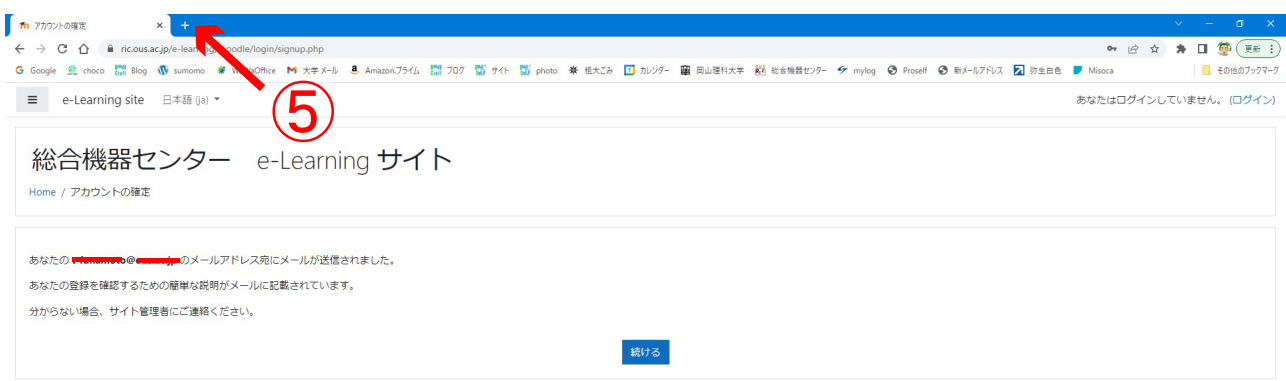

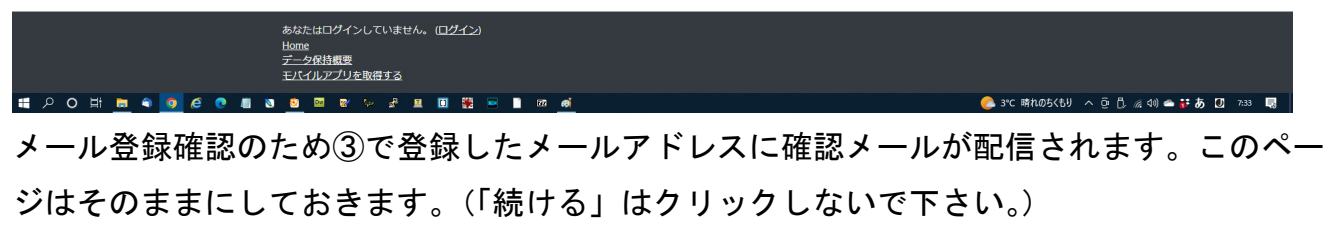

⑤新しいページを開きます。(+部クリック ) <= ブラウザによっては不要

## この画面は、メーラー(Gmail)の画面です。

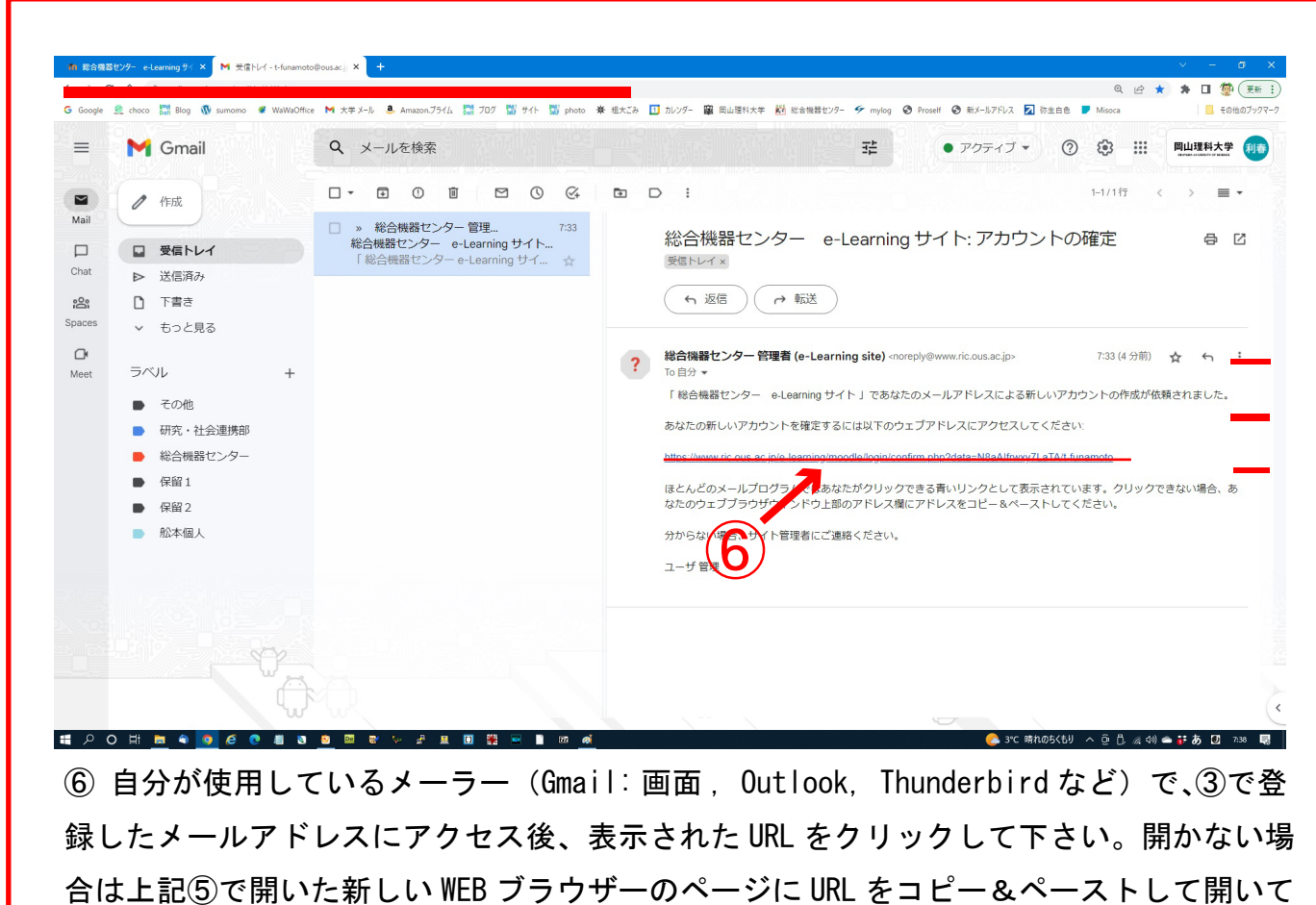

下さい。

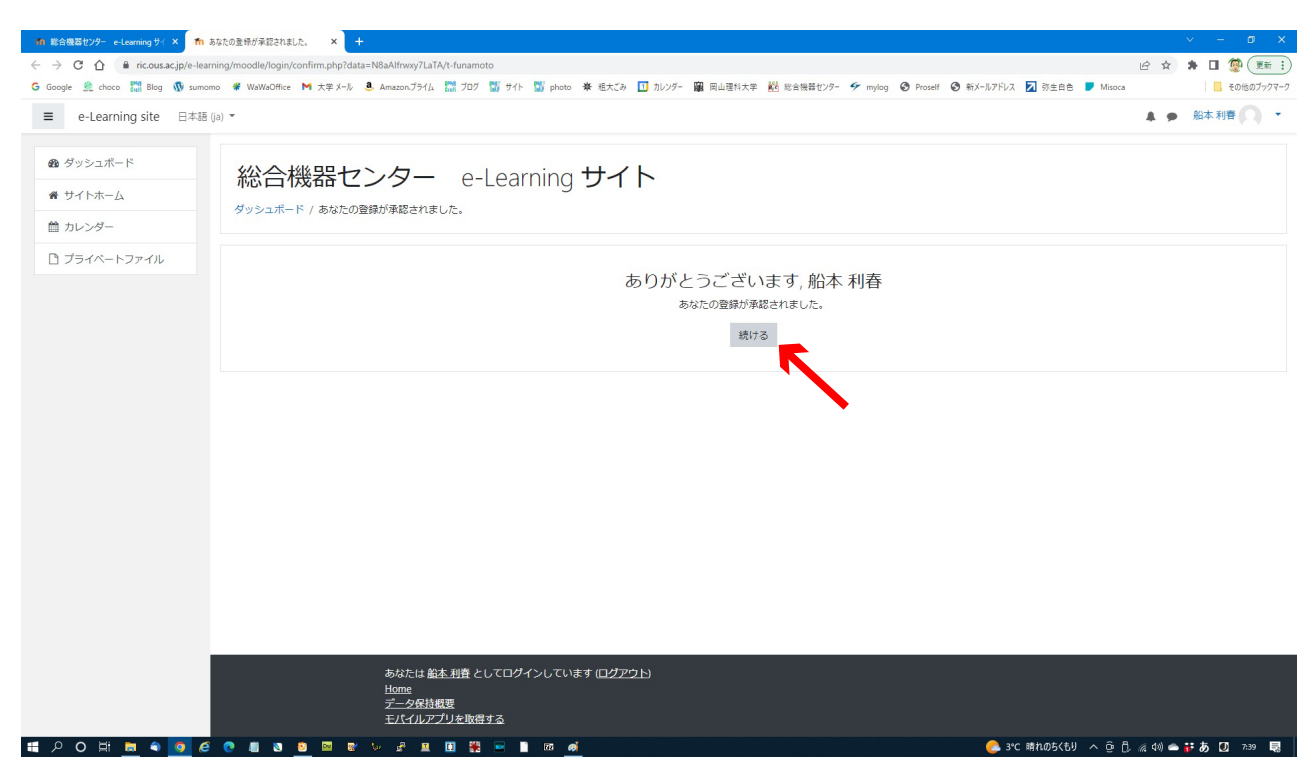

これであなたのアカウントが e-Learning サイトに登録が承認されました。(すてに、ログイ ン済みです。)

「続ける」をクリックして下さい。

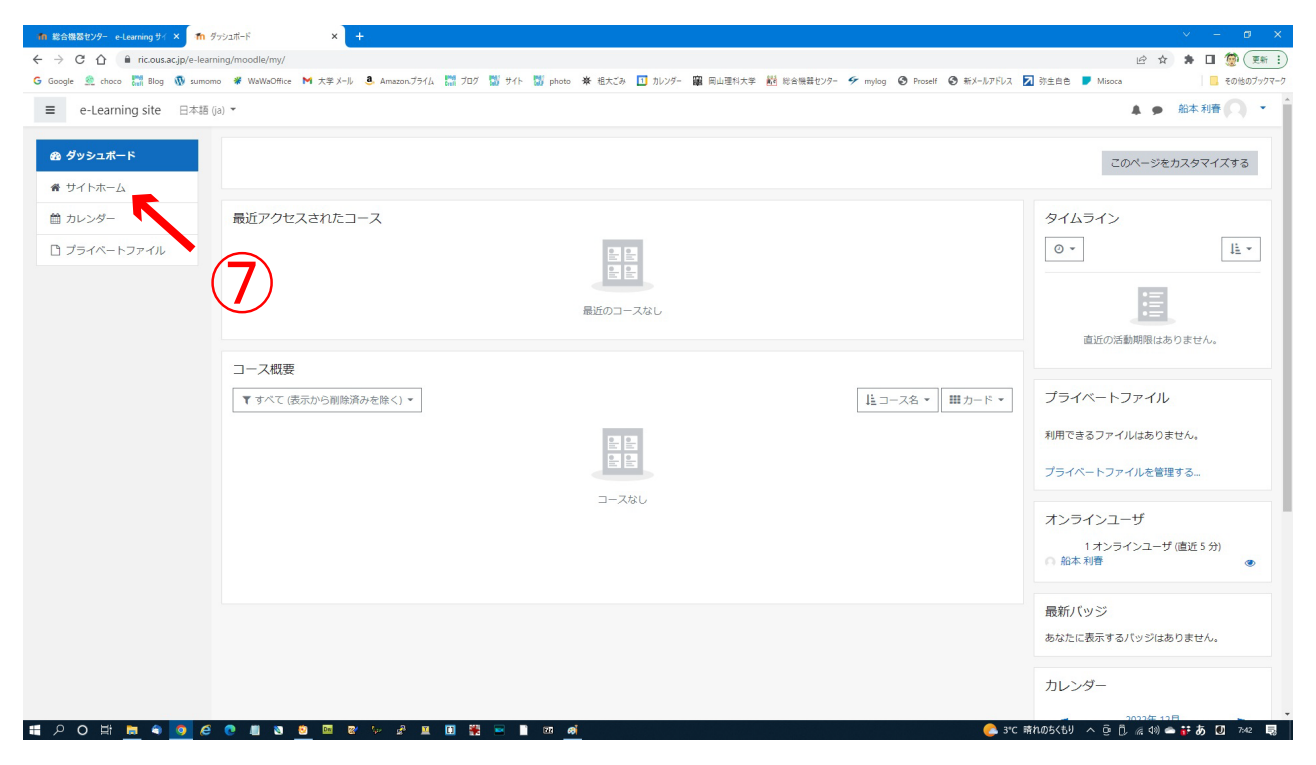

⑦ 画面左上の「サイトホーム」をクリック

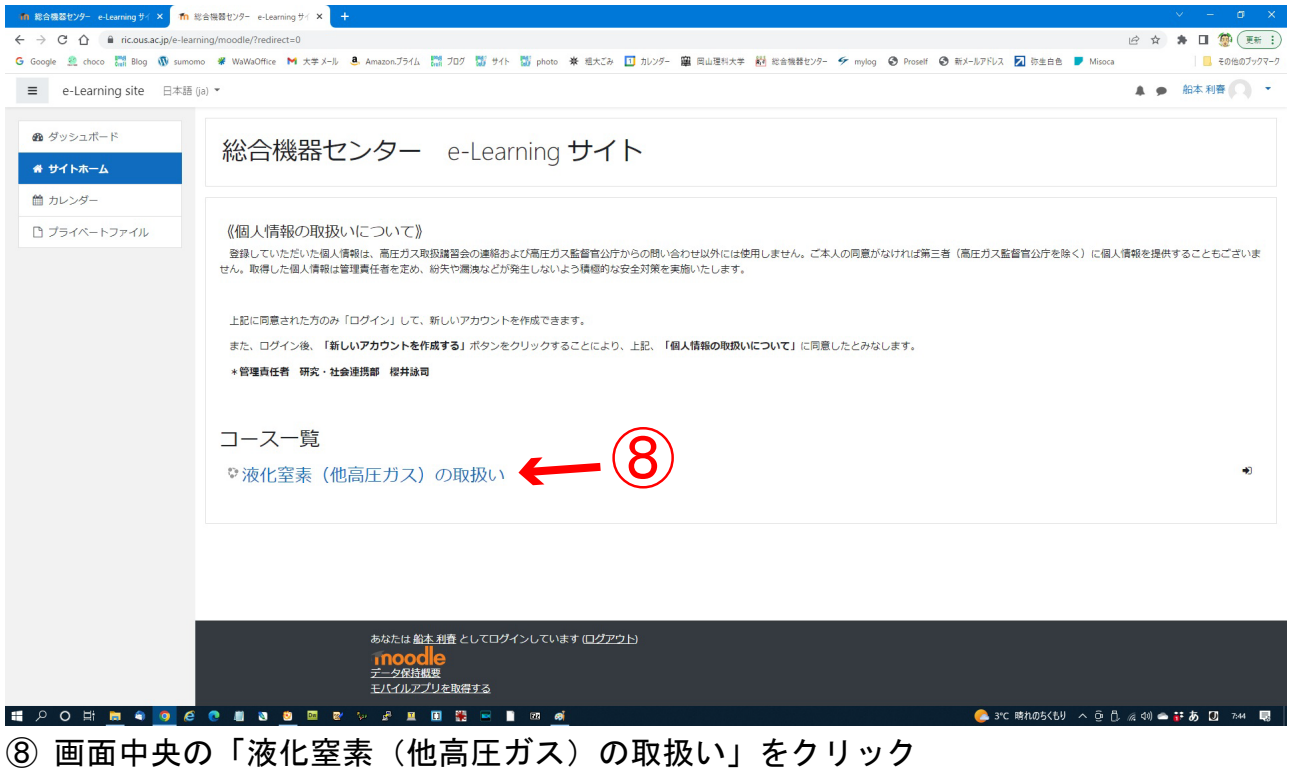

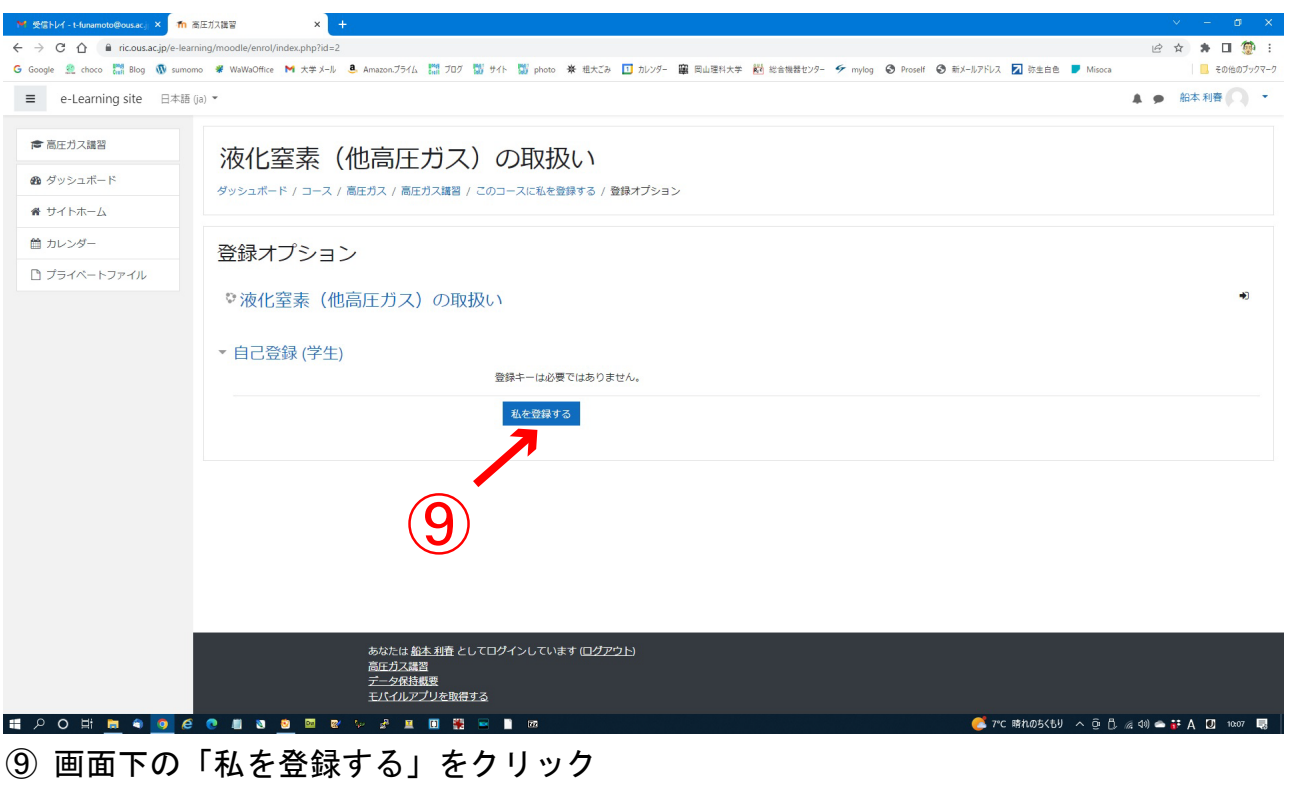

登録メールアドレスに総合機器センターより「液化窒素(他高圧ガス)の取扱いへようこそ」とメー ルが届き、プロフィールを入力して完成するように促しますが無視して下さい。

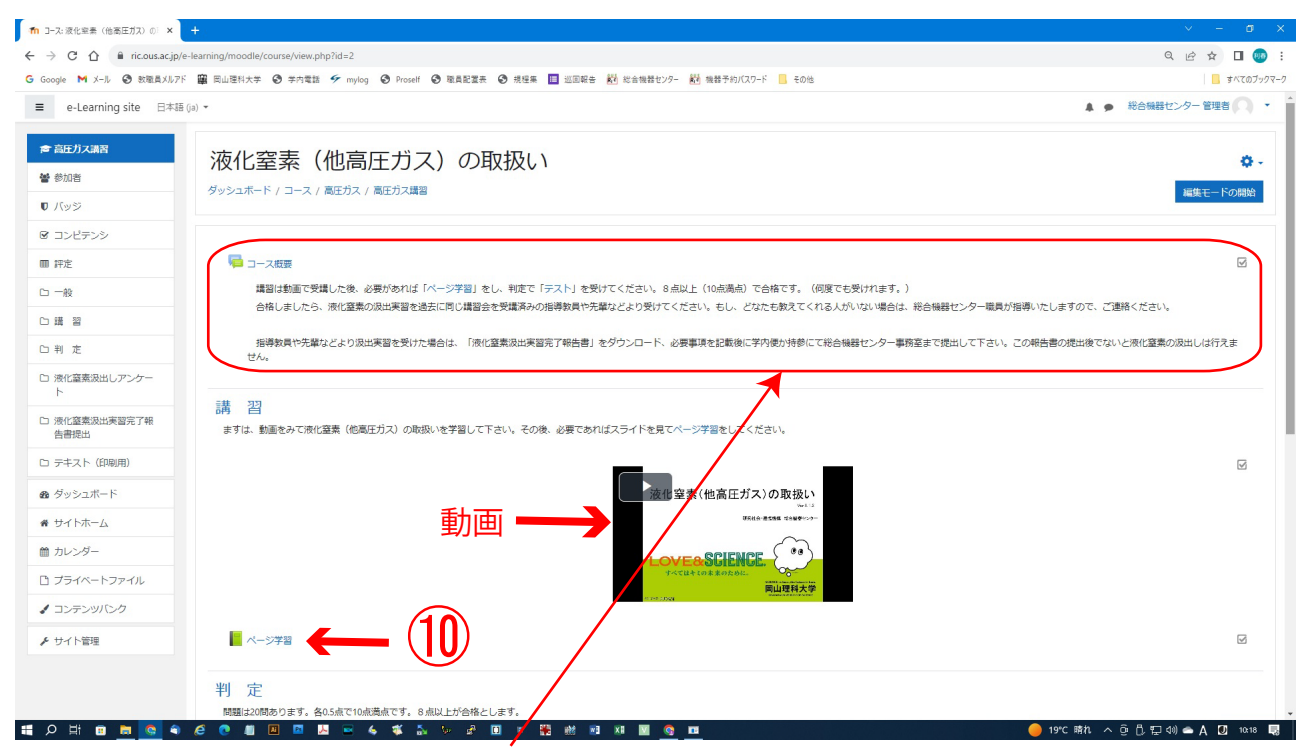

ここから学習の始まりです。「コース概要」をよく読んでページ学習より始めて下さい。

⑩ まずは、動画で学習して下さい。更に静止画像で学習したい方は画面下の講習「ペー ジ学習」をクリックして下さい。(次ページご参照)

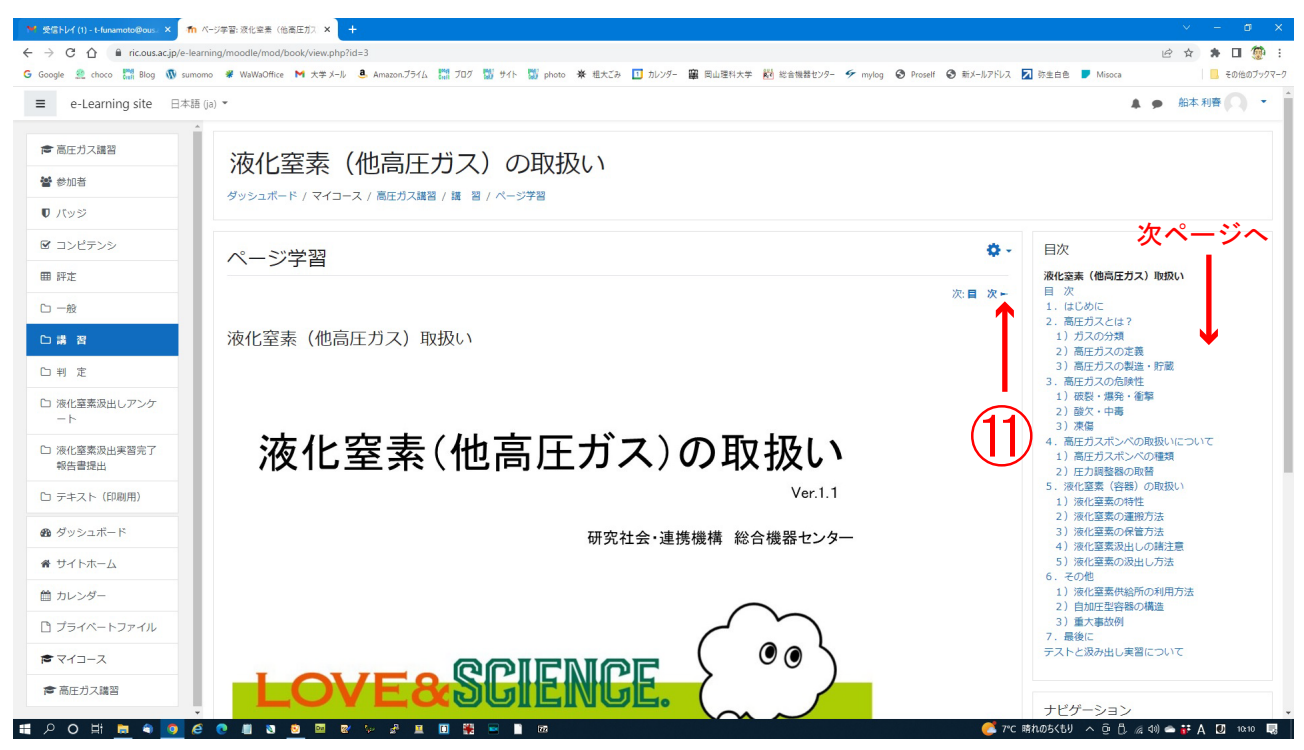

⑪ 画面右側上下の▶をクリックし、次ページへ移動し最後のページまで学習を行って下さ い。(右側サイドバーの目次でも進めます。)

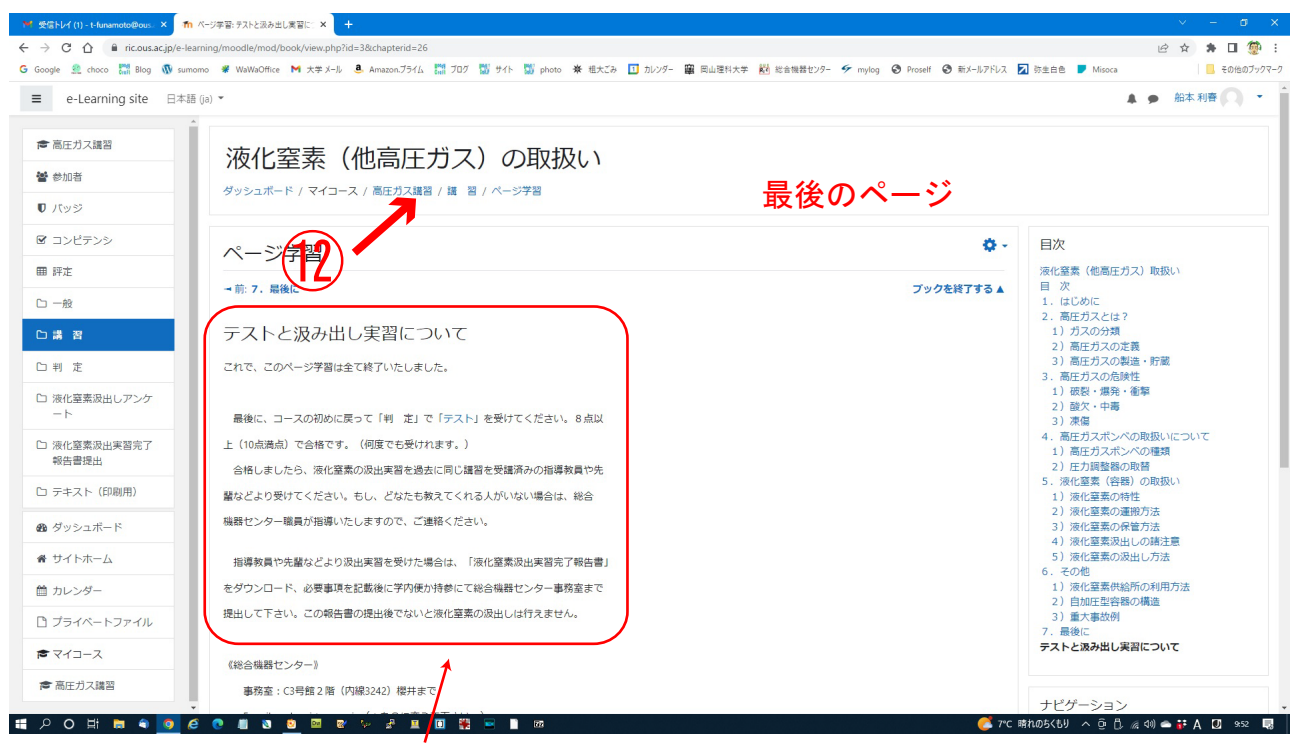

最後に、「テストと汲出し実習について」を読んでから

⑫ 画面左側上の「高圧ガス講習」をクリック

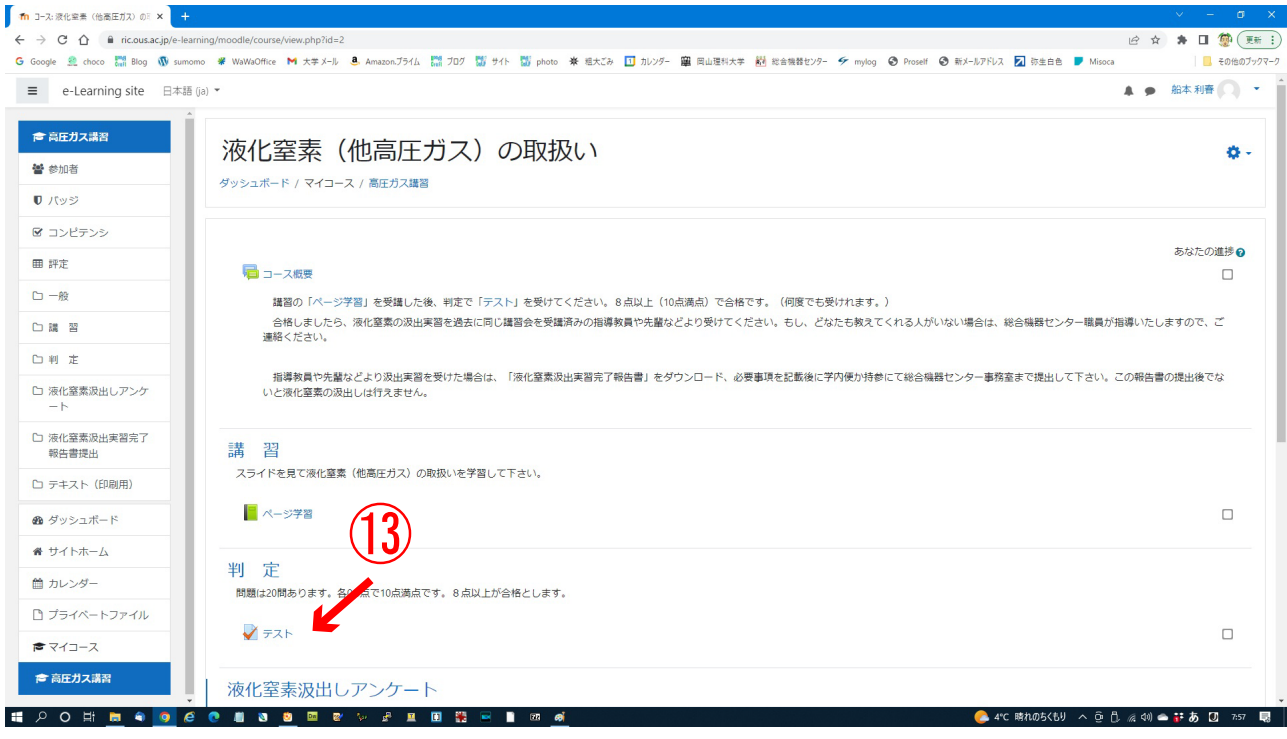

## 次にテストを行います。

⑬ 画面下側の判定「テスト」をクリック

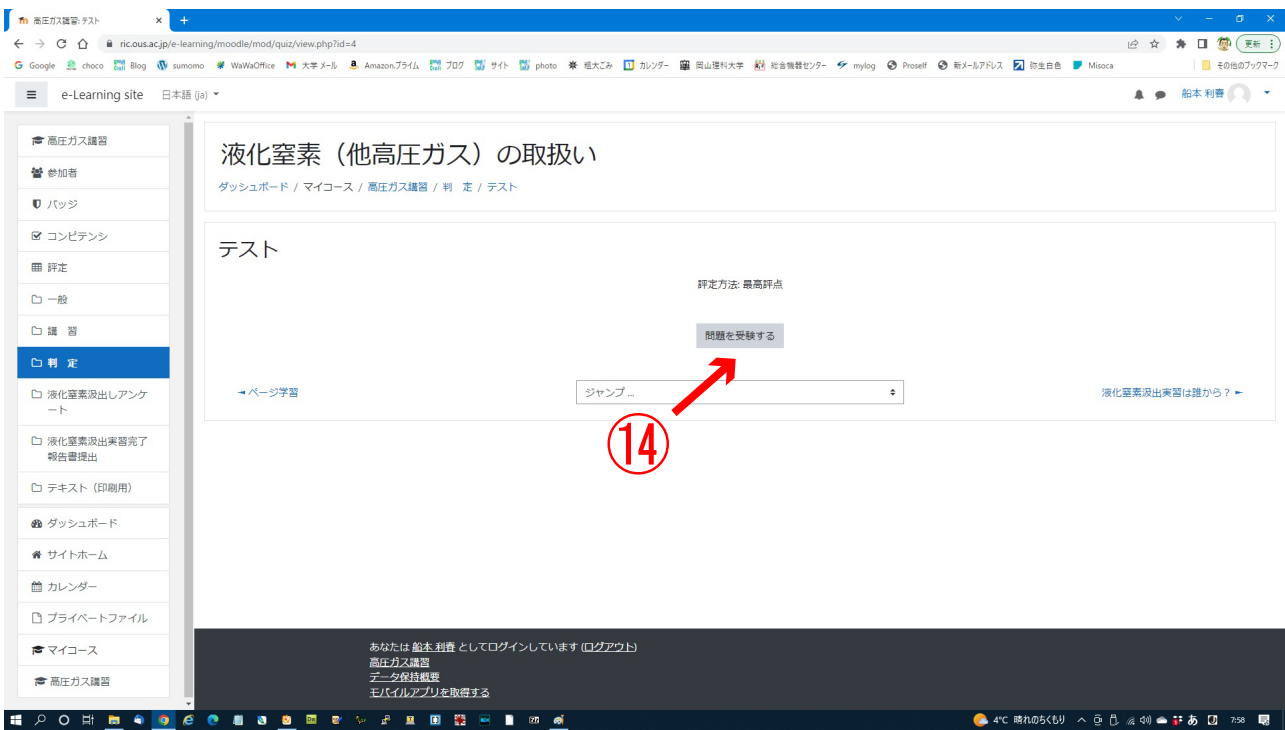

⑭ 画面右側中央の「問題を受験する」をクリック

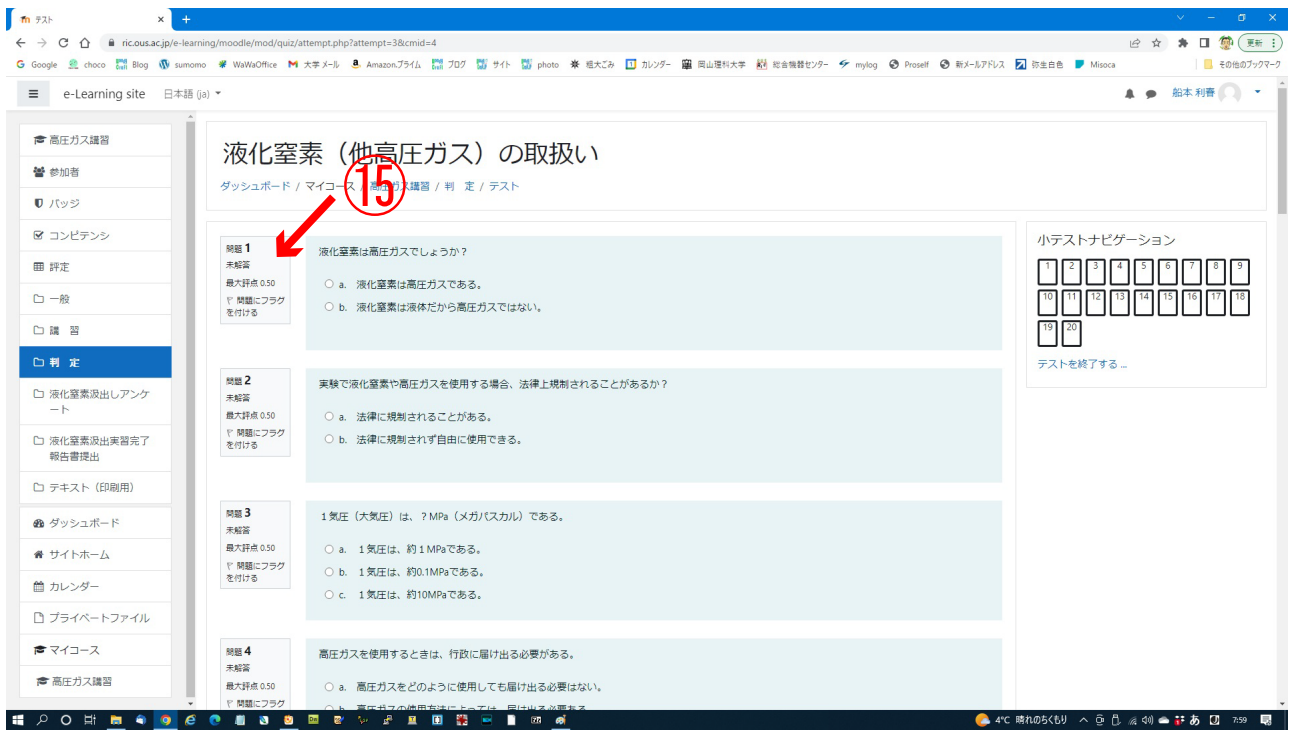

⑮ 選択問題 20 問を解いてください

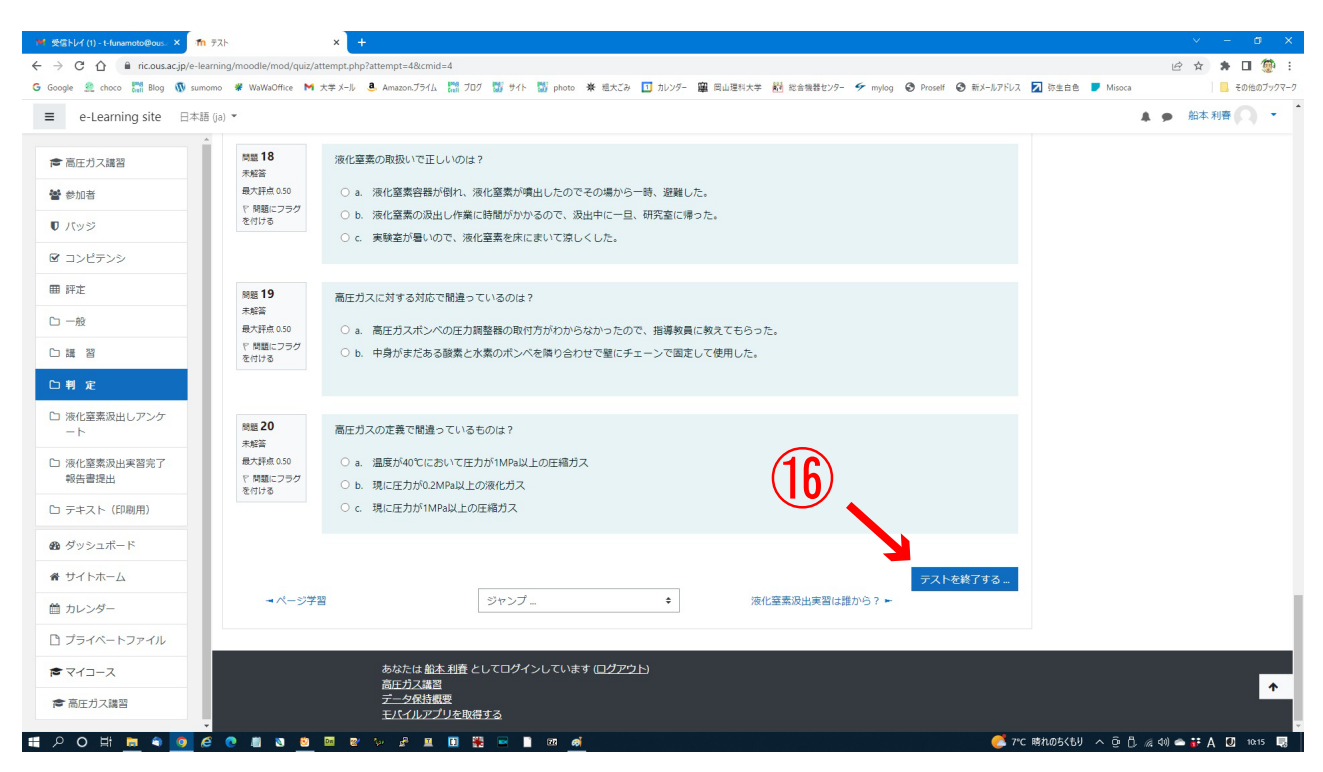

⑯ 20 問解答が完了したら、画面右側下の「テストを終了する」をクリック

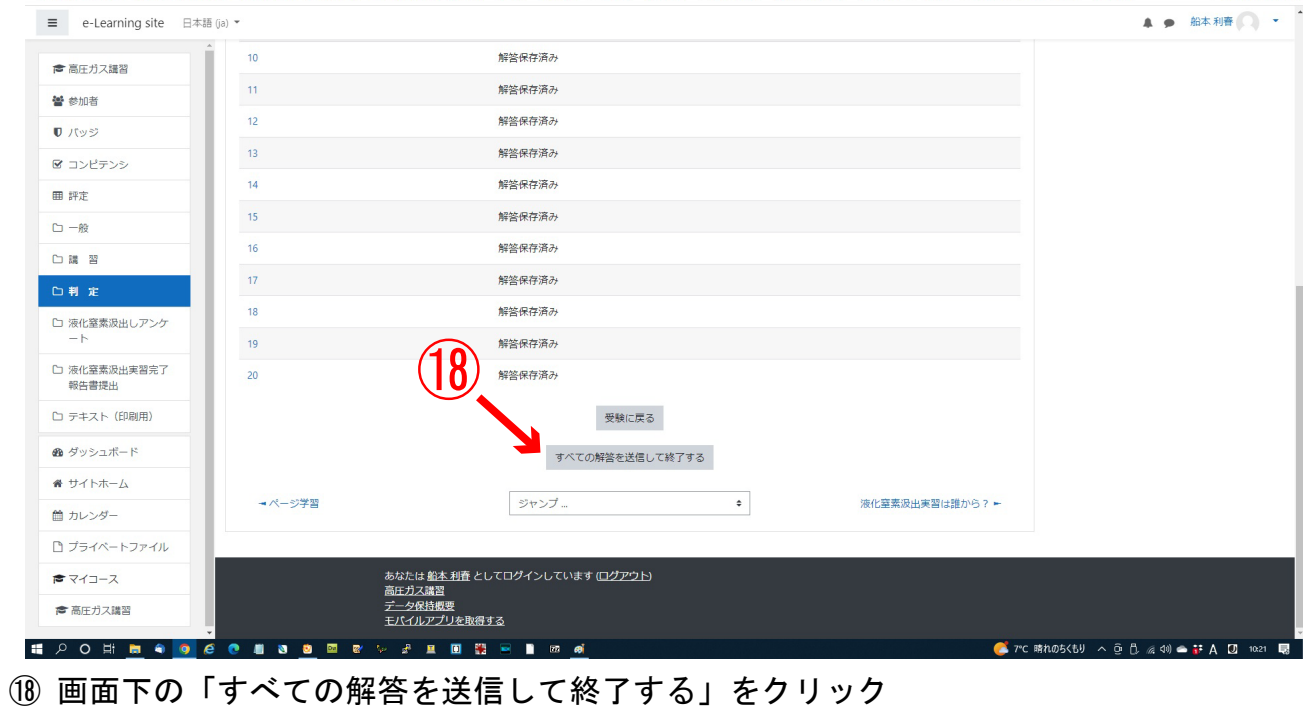

G Google 盒 choco 器 Bog 小 sumono ♥ WaWaOffice M 大字メール <mark>8 Amazonブライム 器</mark> プログ 器 サイト 器 photo ※ 粗大Zみ <mark>ロ</mark> 加ンダー 塵 同山理科大学 <mark>税</mark> 総合機器セツー タ mylog ◆ Prosell ◆ 新メールアドレス 22 弥生白色 ■ Misoca

2 ☆ ★ 口 夔 :

 $\begin{array}{ccc} \begin{array}{ccc} \end{array} & \begin{array}{ccc} \end{array} & \in \text{Ob} \otimes \mathcal{I} \circ \mathcal{I} \circ \mathcal{I} \circ \mathcal{I} \circ \mathcal{I} \end{array}$ 

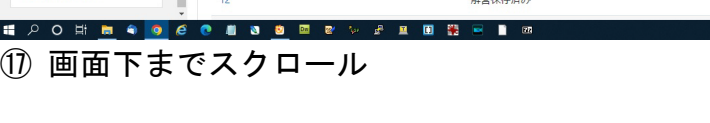

 $x +$ 

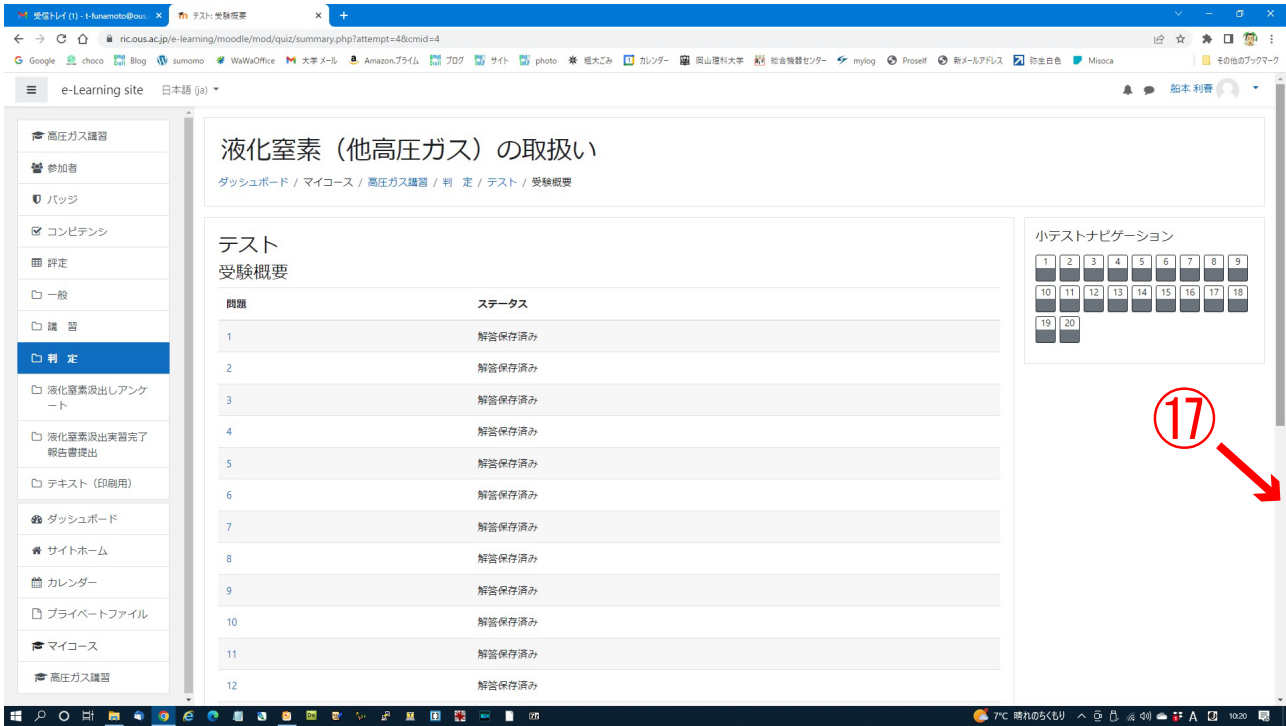

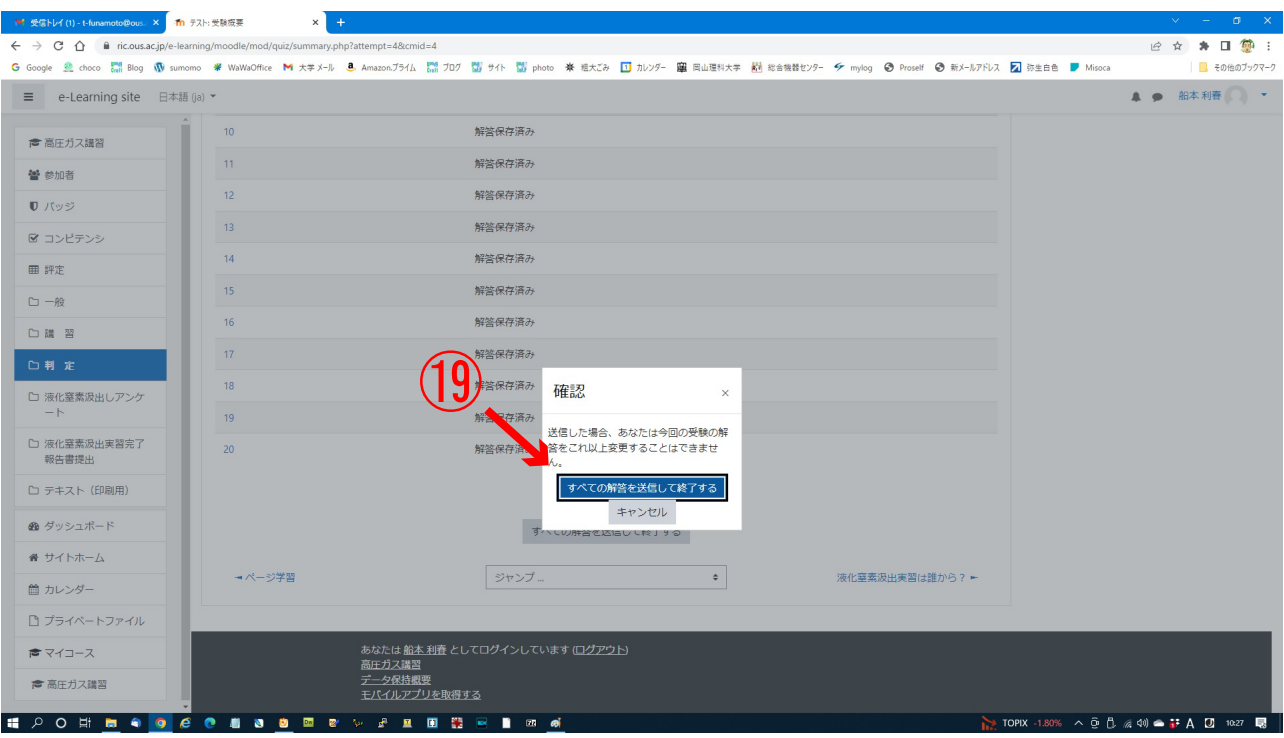

⑲ ダイアログの「すべての解答を送信して終了する」をクリック

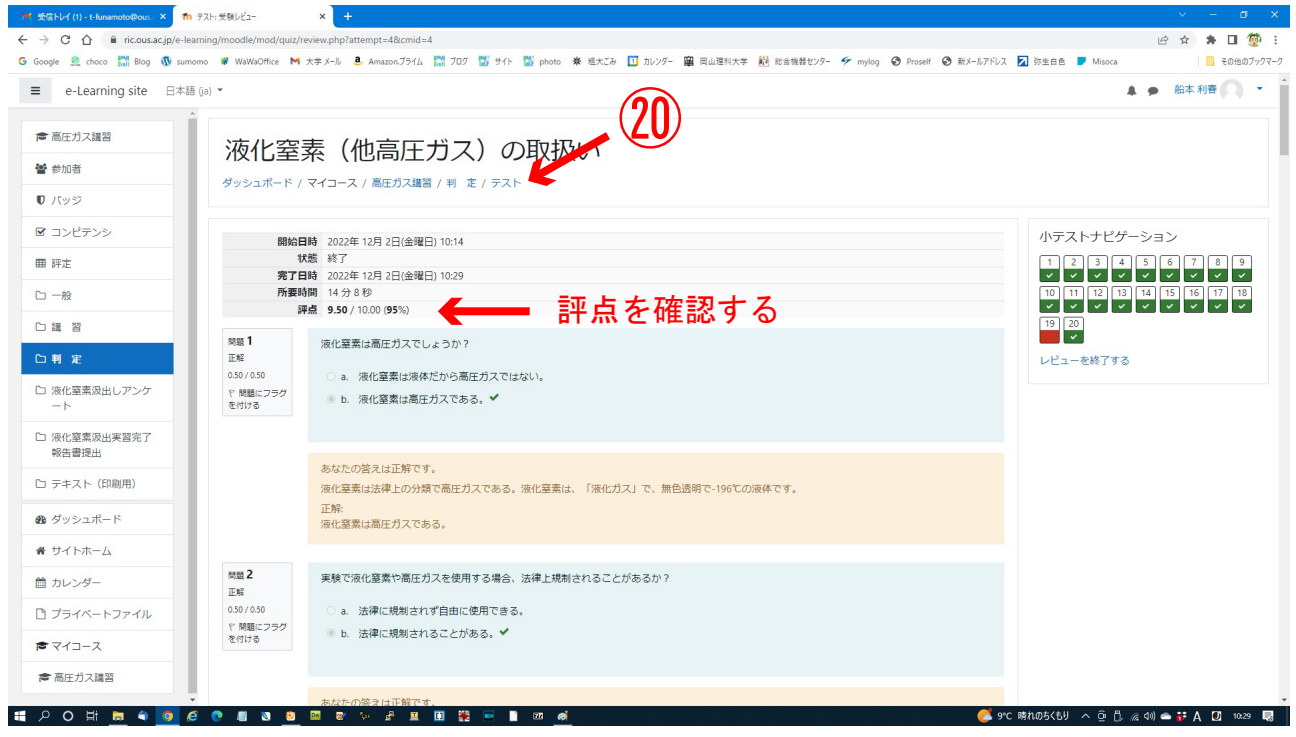

⑳ 評点を確認し、画面右側上の「テスト」をクリック

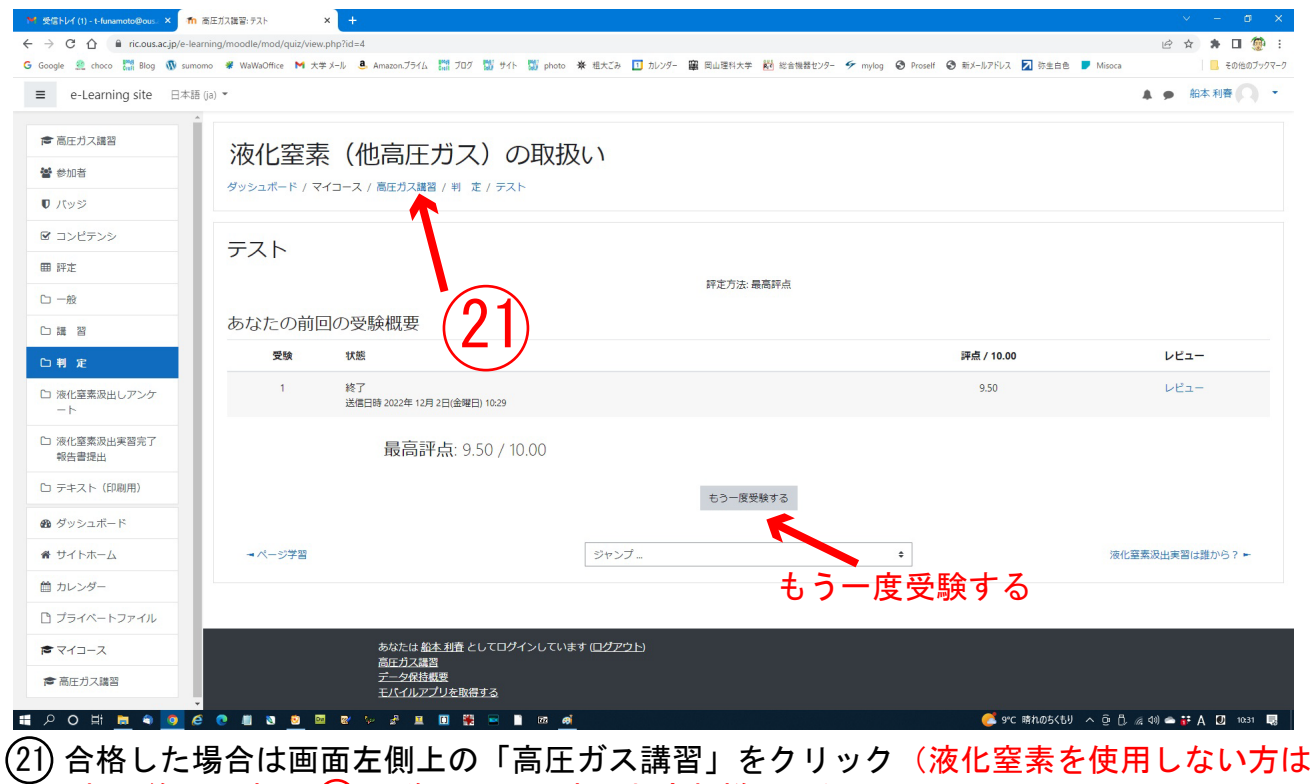

ごこれで終了です。 ⑵ 以降は不要です。お疲れ様でした。) 評点が8点以上が合格ですが、8点未満の場合は「もう一度受験する」をクリック

して再受験して下さい。

受信トレイ(1) - t-funamoto@ous. × <mark>「ffn</mark> コース: 液化窒素(他高圧ガス)のE × <mark>」 +</mark>  $\rightarrow$  C  $\hat{\Omega}$  a ric.ous.ac.jp/e-learning/n ■ ☆ ★ □ 夔 G Google 金 choco 器 Blog ③ sumomo 単 WaWaOfice M 大本メール 色 Amazonプライム 器 プログ 留 サイト 国 photo 美 毛大石 ロ カングー 蘭 民山生科大学 超 松台戦闘セッター ダ mylog ④ Prosel ④ 新ノールアドス 図 砂金白色 ■ Misco ■ その他のブックマーク ▲ ● 船本利春 ● →  $\equiv \qquad \text{e-Learning site} \qquad \text{if} \qquad \text{if} \qquad \text{$ 判定 ●高圧ガス講習 問題は20問あります。各0.5点で10点満点です。8点以上が合格とします。 替参加者 √テスト  $\Box$  $\bullet$  パッジ ■ コンピテンシ 液化窒素汲出しアンケート 液化窒素の汲出し実習を誰から教わるかを選んでください。 田 評定 22  $D - R$ ● 液化窒素汲出実習は誰から?  $\Box$ □ 講 習 □判定 液化窒素汲出実習完了報告書提出 液化窒素汲出し実習が完了しましたら報告書をダウンロードし必要事項を記入して総合機器センター事務室に提出して下さい。 □ 液化窒素汲出しアンク<br>-ト ● 液化窒素汲出実習完了報告書ダウンロード  $\Box$ └コ 液化窒素汲出実習完了<br>報告書提出 テキスト (印刷用) □ テキスト (印刷用) ページ学習のスライドや e-Learning マニュアルがダウンロード・印刷できます。 40 ダッシュボード 1 高圧ガス保安教育 (moodle) テキストダウンロード  $\Box$ 1 登録·学習マニュアル (moodle) ダウンロード  $\Box$ ■ カレンダー □ プライベートファイル あなたは <u>船本 利春</u> としてログインしています (<u>ログアウト)</u><br>Home<br>データタ<del>ド</del>岬画  $\bullet$   $\neg$   $\neg$   $\neg$   $\neg$   $\neg$   $\neg$   $\neg$ <u>………</u><br><u>データ保持概要</u><br>モバイルアプリを取得する ● 高圧ガス講習 SOUTO CONSIDER  $\begin{array}{cccccccccccccc} \mathcal{S} & \mathbf{B} & \mathbf{B} & \mathbf{B} & \mathbf{B} & \mathbf{B} \end{array}$ ● 9°C 時れの5くもり へ @ B 2 40) ● # A 図 10:37 п.

22 画面を下へスクロールし左側の「液化窒素汲出実習は誰から?」をクリック テストに合格した後は、液化窒素の汲出実習が必要です。この実習が終了する前に、汲出作業はできません。

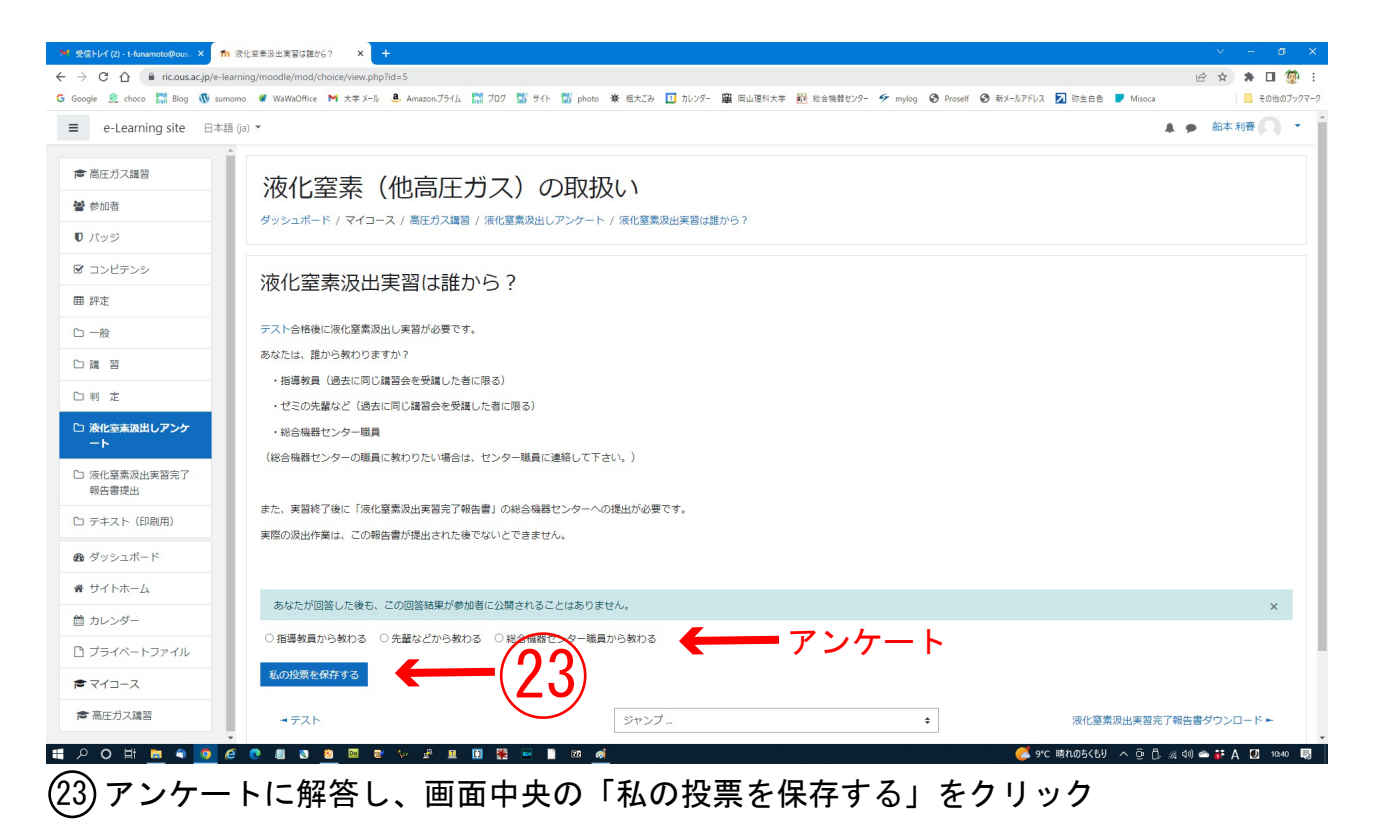

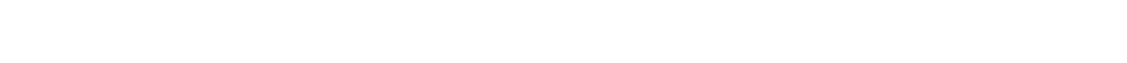

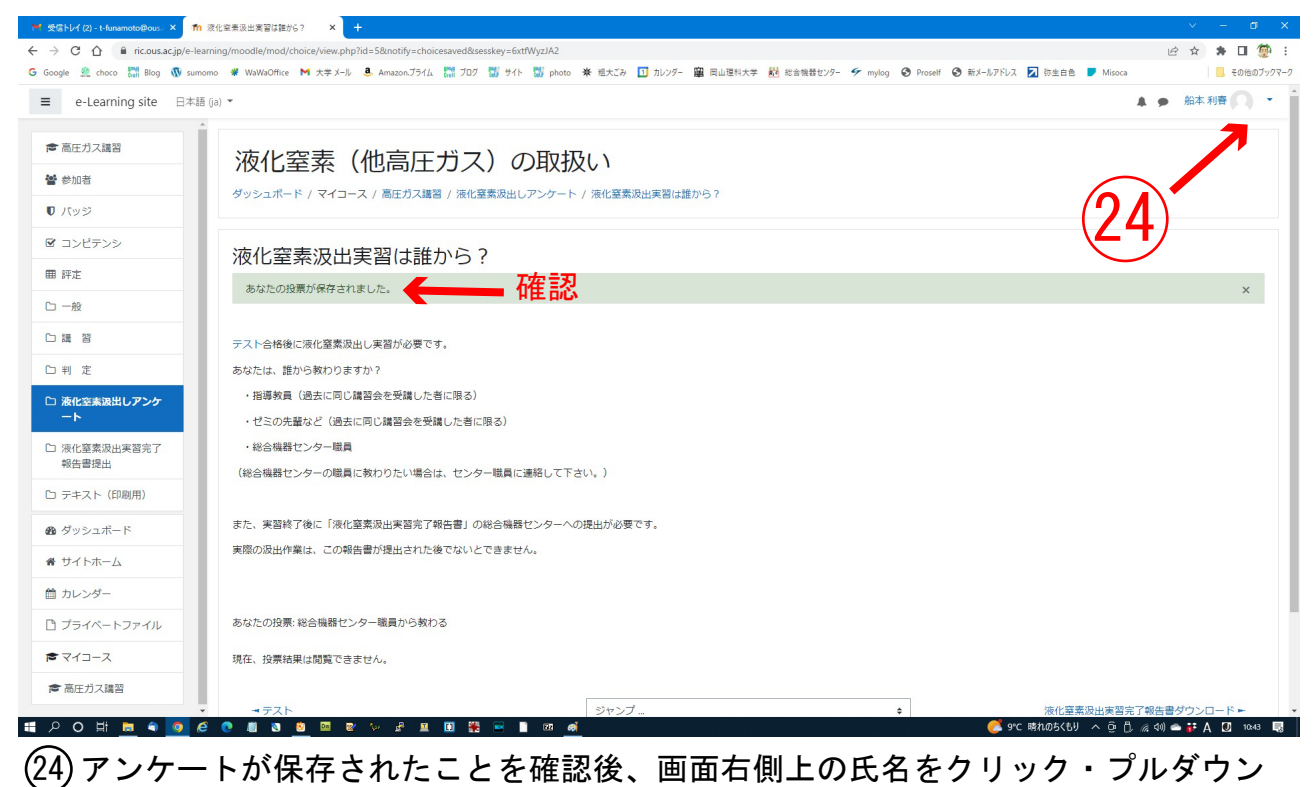

.<br>メニュより「ログアウト」を選択

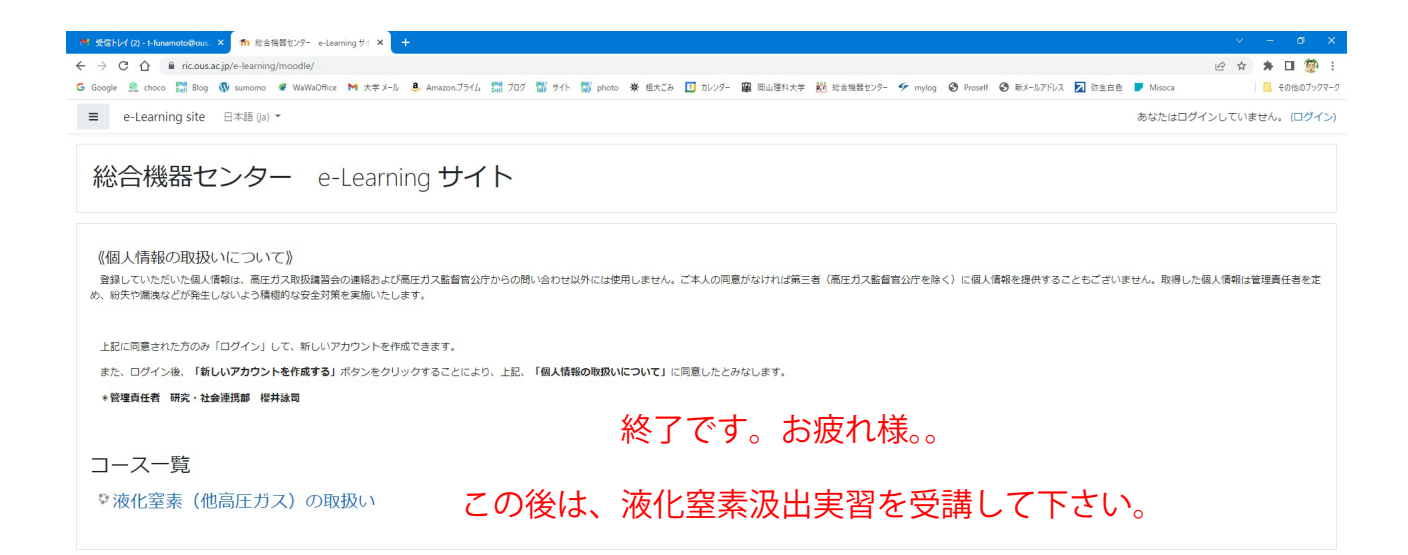

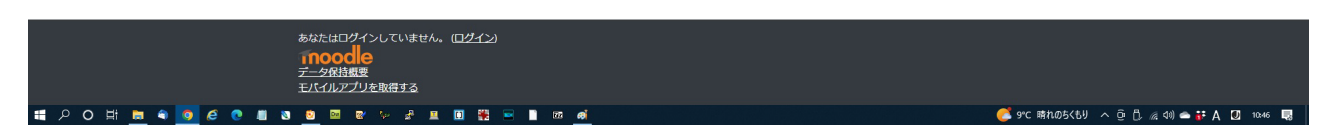

 アンケートにて、液化窒素汲出実習を指導教員または先輩などより受講と答えた方は、 受講後、以下の「液化窒素汲出実習完了報告書」を「高圧ガス講習」トップ画面よりダウ ンロード・記入して学内便か持参で総合機器センター事務室まで提出をお願いします。こ の報告書提出後でなければ、液化窒素を汲出すことができません。

 なお、総合機器センターで受講と答えた方は、総合機器センター事務室、櫻井までご連 絡下さい。(内線 3242 メール sakurai@ous.ac.jp )

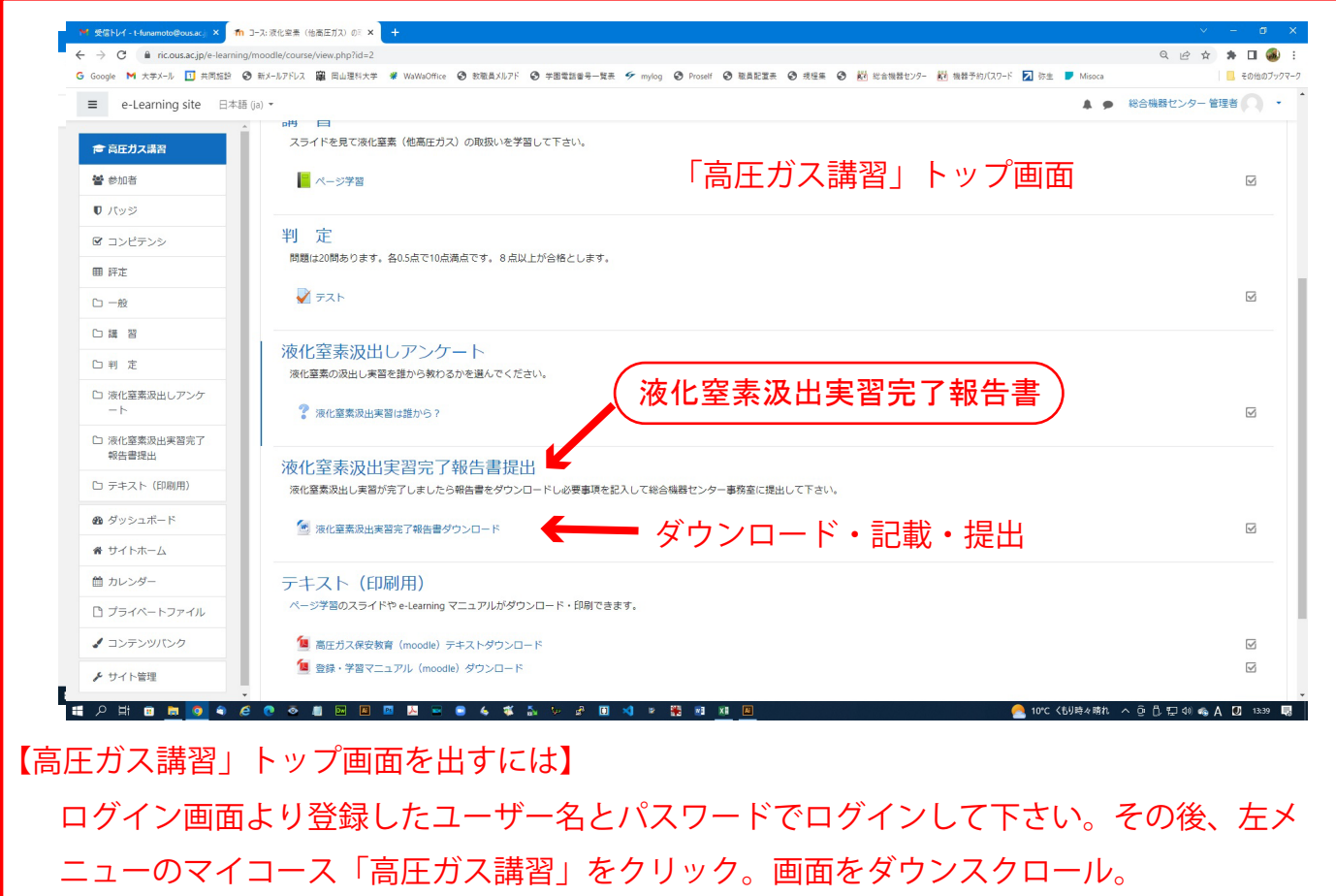